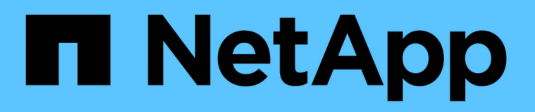

## **Azure NetApp Files**

Cloud Manager 3.8

NetApp March 25, 2024

This PDF was generated from https://docs.netapp.com/it-it/occm38/concept\_azure\_netapp\_files.html on March 25, 2024. Always check docs.netapp.com for the latest.

# **Sommario**

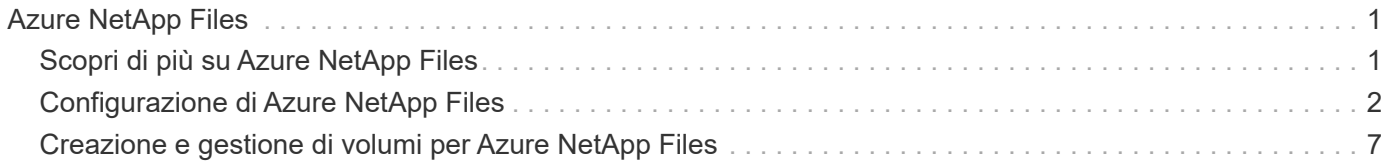

# <span id="page-2-0"></span>**Azure NetApp Files**

## <span id="page-2-1"></span>**Scopri di più su Azure NetApp Files**

Azure NetApp Files consente alle aziende di migrare ed eseguire le proprie applicazioni business-critical ad alta intensità di performance e sensibili alla latenza in Azure senza dover eseguire alcun refactor per il cloud.

## **Caratteristiche**

- Il supporto di più protocolli consente di eseguire senza problemi le applicazioni Linux e Windows in Azure.
- I livelli di performance multipli consentono un allineamento ravvicinato con i requisiti di performance dei carichi di lavoro.
- Le certificazioni leader, tra cui SAP HANA, GDPR e HIPPA, consentono la migrazione dei carichi di lavoro più esigenti in Azure.

## **Funzionalità aggiuntive in Cloud Manager**

- Migrare i dati NFS o SMB su Azure NetApp Files direttamente da Cloud Manager. Le migrazioni dei dati sono basate sul servizio Cloud Sync di NetApp. ["Scopri di più".](https://docs.netapp.com/it-it/occm38/concept_cloud_sync.html)
- Utilizzando la tecnologia basata sull'intelligenza artificiale (ai), la conformità al cloud può aiutarti a comprendere il contesto dei dati e identificare i dati sensibili che risiedono nei tuoi account Azure NetApp Files. ["Scopri di più"](https://docs.netapp.com/it-it/occm38/concept_cloud_compliance.html).

## **Costo**

["Visualizza i prezzi Azure NetApp Files".](https://azure.microsoft.com/pricing/details/netapp/)

Tieni presente che l'abbonamento e il costo sono gestiti dal servizio Azure NetApp Files e non da Cloud Manager.

## **Regioni supportate**

["Visualizzare le regioni Azure supportate".](https://cloud.netapp.com/cloud-volumes-global-regions)

### **Richiesta di accesso**

È necessario concedere l'accesso a Azure NetApp Files da ["invio di una richiesta online"](https://aka.ms/azurenetappfiles). Prima di procedere, devi attendere l'approvazione del team Azure NetApp Files.

## **Assistenza**

Per problemi di supporto tecnico associati a Azure NetApp Files, utilizzare il portale Azure per registrare una richiesta di supporto a Microsoft. Selezionare l'abbonamento Microsoft associato e il nome del servizio **Azure NetApp Files** sotto **Storage**. Fornire le informazioni rimanenti necessarie per creare la richiesta di supporto Microsoft.

Per i problemi relativi a Cloud Sync e Azure NetApp Files, puoi iniziare con NetApp utilizzando il tuo numero di serie Cloud Sync direttamente dal servizio Cloud Sync. È necessario accedere al servizio Cloud Sync tramite il collegamento in Gestione cloud. ["Visualizza la procedura per abilitare il supporto Cloud Sync".](https://docs.netapp.com/us-en/cloudsync/reference_additional_info.html)

## **Link correlati**

- ["Cloud Central di NetApp: Azure NetApp Files"](https://cloud.netapp.com/azure-netapp-files)
- ["Documentazione Azure NetApp Files"](https://docs.microsoft.com/azure/azure-netapp-files/)
- ["Documentazione Cloud Sync"](https://docs.netapp.com/us-en/cloudsync/index.html)

## <span id="page-3-0"></span>**Configurazione di Azure NetApp Files**

Creare un ambiente di lavoro Azure NetApp Files in Cloud Manager per creare e gestire account, pool di capacità, volumi e snapshot NetApp.

## **Avvio rapido**

Inizia subito seguendo questi passaggi o scorri verso il basso fino alle restanti sezioni per ottenere informazioni dettagliate.

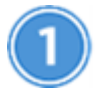

 **Richiedere l'accesso**

["Inviare una richiesta online"](https://aka.ms/azurenetappfiles) Per ottenere l'accesso a Azure NetApp Files.

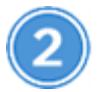

 **Configurare un'applicazione Azure ad**

Da Azure, concedere le autorizzazioni a un'applicazione Azure ad e copiare l'ID dell'applicazione (client), l'ID della directory (tenant) e il valore di un client secret.

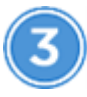

 **Creare un ambiente di lavoro Azure NetApp Files**

In Cloud Manager, fare clic su **Aggiungi ambiente di lavoro** > **Microsoft Azure** > **Azure NetApp Files**, quindi fornire i dettagli sull'applicazione ad.

## **Richiesta di accesso**

È necessario concedere l'accesso a Azure NetApp Files da ["invio di una richiesta online"](https://aka.ms/azurenetappfiles). Prima di procedere, devi attendere l'approvazione del team Azure NetApp Files.

## **Impostazione di un'applicazione Azure ad**

Cloud Manager ha bisogno delle autorizzazioni per configurare e gestire Azure NetApp Files. Puoi concedere le autorizzazioni richieste a un account Azure creando e configurando un'applicazione Azure ad e ottenendo le credenziali Azure di cui Cloud Manager ha bisogno.

#### **Creazione dell'applicazione ad**

Creare un'applicazione e un service principal Azure Active Directory (ad) che Cloud Manager può utilizzare per il controllo degli accessi in base al ruolo.

#### **Prima di iniziare**

Per creare un'applicazione Active Directory e assegnarla a un ruolo, è necessario disporre delle autorizzazioni appropriate in Azure. Per ulteriori informazioni, fare riferimento a. ["Documentazione di Microsoft Azure:](https://docs.microsoft.com/en-us/azure/active-directory/develop/howto-create-service-principal-portal#required-permissions/) [Autorizzazioni richieste"](https://docs.microsoft.com/en-us/azure/active-directory/develop/howto-create-service-principal-portal#required-permissions/).

#### **Fasi**

1. Dal portale Azure, aprire il servizio **Azure Active Directory**.

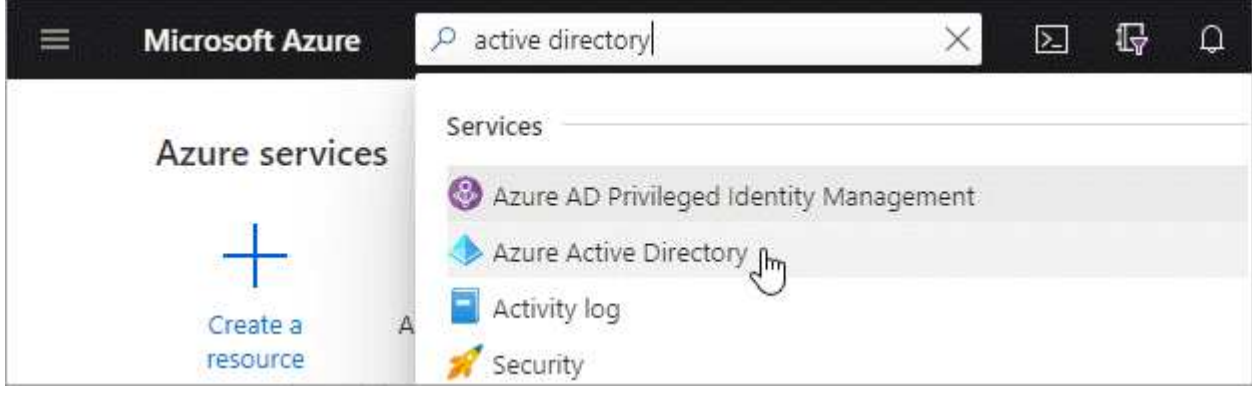

- 2. Nel menu, fare clic su **App Registrations**.
- 3. Creare l'applicazione:
	- a. Fare clic su **Nuova registrazione**.
	- b. Specificare i dettagli dell'applicazione:
		- **Nome**: Immettere un nome per l'applicazione.
		- **Tipo di account**: Selezionare un tipo di account (qualsiasi verrà utilizzato con Cloud Manager).
		- **Redirect URI**: Lasciare vuoto questo campo.
	- c. Fare clic su **Registra**.
- 4. Copiare **Application (client) ID** e **Directory (tenant) ID**.

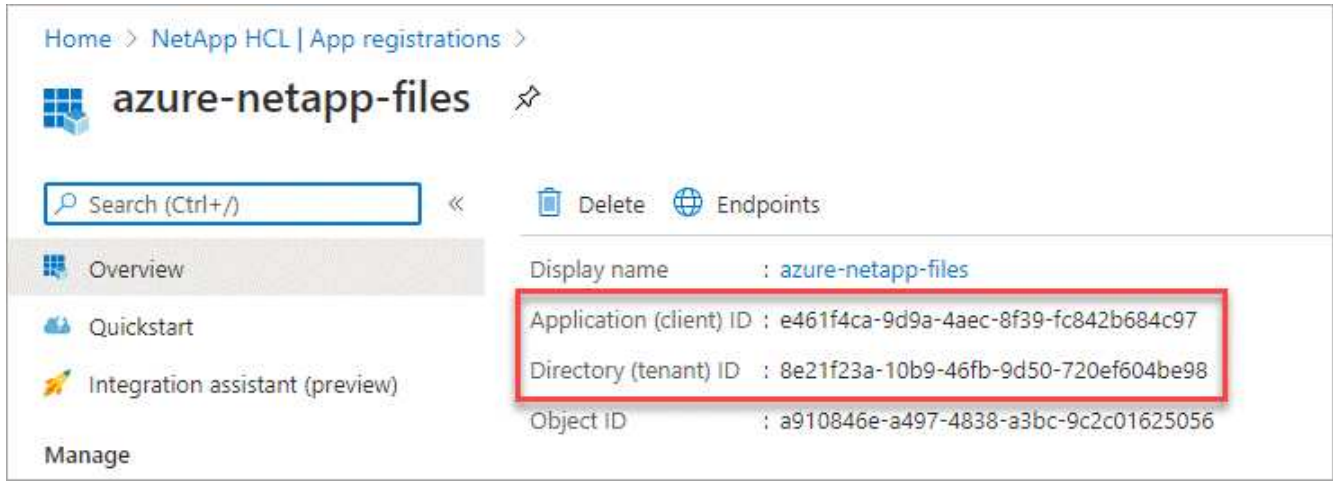

Quando si crea l'ambiente di lavoro Azure NetApp Files in Cloud Manager, è necessario fornire l'ID dell'applicazione (client) e l'ID della directory (tenant) per l'applicazione. Cloud Manager utilizza gli ID per effettuare l'accesso a livello di programmazione.

5. Creare un segreto client per l'applicazione in modo che Cloud Manager possa utilizzarlo per l'autenticazione con Azure ad:

- a. Fare clic su **certificati e segreti > nuovo segreto client**.
- b. Fornire una descrizione del segreto e una durata.
- c. Fare clic su **Aggiungi**.
- d. Copiare il valore del client secret.

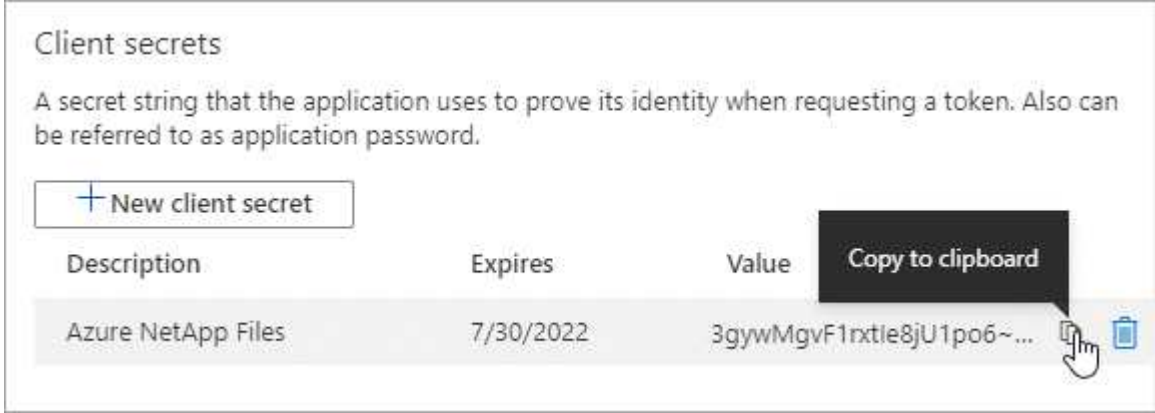

#### **Risultato**

L'applicazione ad è stata configurata e l'ID dell'applicazione (client), l'ID della directory (tenant) e il valore del client secret dovrebbero essere stati copiati. È necessario inserire queste informazioni in Cloud Manager quando si aggiunge un ambiente di lavoro Azure NetApp Files.

#### **Assegnazione dell'applicazione a un ruolo**

È necessario associare l'entità del servizio all'abbonamento Azure e assegnarle un ruolo personalizzato con le autorizzazioni richieste.

#### **Fasi**

1. ["Creare un ruolo personalizzato in Azure"](https://docs.microsoft.com/en-us/azure/role-based-access-control/custom-roles).

I passaggi seguenti descrivono come creare il ruolo dal portale Azure.

- a. Aprire l'abbonamento e fare clic su **Access control (IAM)**.
- b. Fare clic su **Aggiungi > Aggiungi ruolo personalizzato**.

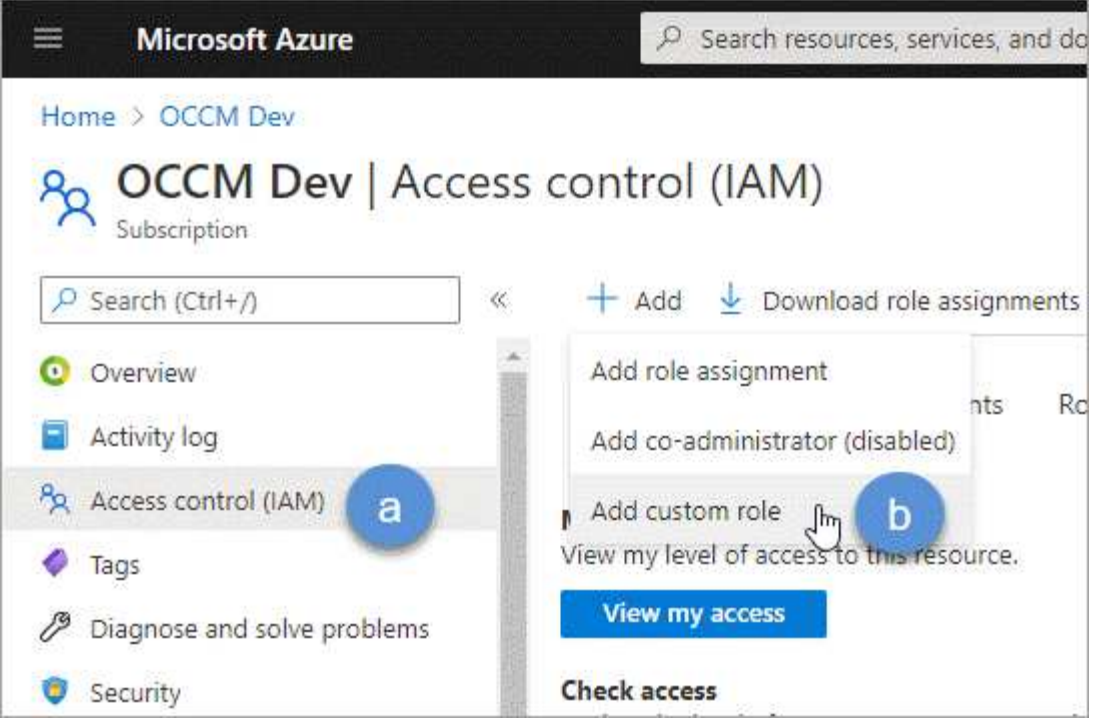

- c. Nella scheda **Basics**, immettere un nome e una descrizione per il ruolo.
- d. Fare clic su **JSON** e fare clic su **Edit** (Modifica) che viene visualizzato in alto a destra del formato JSON.
- e. Aggiungere le seguenti autorizzazioni in *azioni*:

"actions": [ "Microsoft.NetApp/\*", "Microsoft.Resources/resources/read", "Microsoft.Resources/subscriptions/resourceGroups/read", "Microsoft.Resources/subscriptions/resourcegroups/resources/read", "Microsoft.Resources/subscriptions/resourceGroups/write", "Microsoft.Network/virtualNetworks/read", "Microsoft.Insights/Metrics/Read"  $\vert \cdot \vert$ 

- f. Fare clic su **Salva**, **Avanti**, quindi su **Crea**.
- 2. Assegnare l'applicazione al ruolo appena creato:
	- a. Dal portale Azure, aprire l'abbonamento e fare clic su **Access control (IAM) > Add > Add role assignment** (controllo accesso (IAM) > Add > Add role assignment (Aggiungi assegnazione ruolo).
	- b. Selezionare il ruolo personalizzato creato.
	- c. Mantieni selezionata l'opzione **Azure ad user, group o service principal**.
	- d. Cercare il nome dell'applicazione (non è possibile trovarla nell'elenco scorrendo).

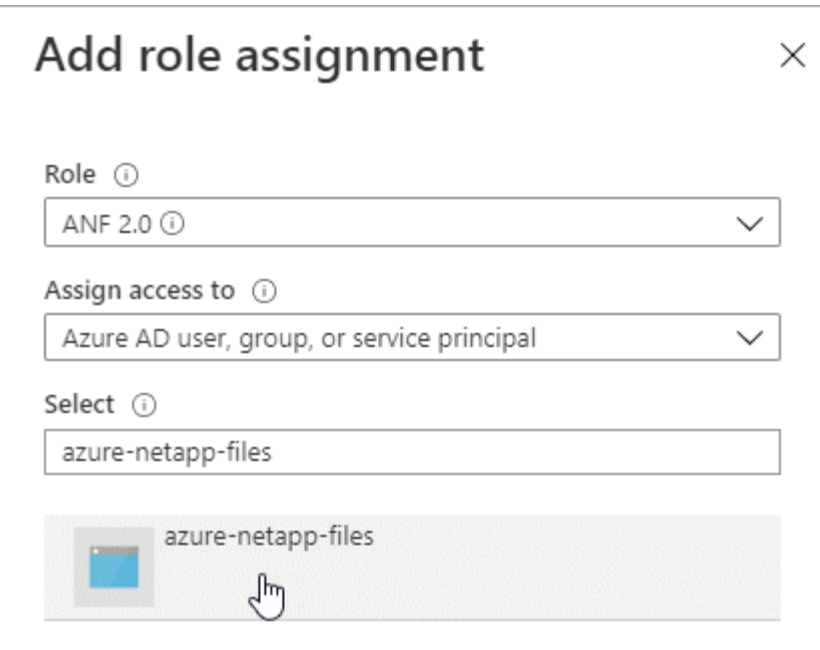

e. Selezionare l'applicazione e fare clic su **Save** (Salva).

Il service principal per Cloud Manager dispone ora delle autorizzazioni Azure necessarie per tale abbonamento.

### **Creazione di un ambiente di lavoro Azure NetApp Files**

Configura un ambiente di lavoro Azure NetApp Files in Cloud Manager per iniziare a creare volumi.

- 1. Dalla pagina ambienti di lavoro, fare clic su **Aggiungi ambiente di lavoro**.
- 2. Selezionare **Microsoft Azure**, quindi **Azure NetApp Files**.
- 3. Fornire dettagli sull'applicazione ad precedentemente configurata.

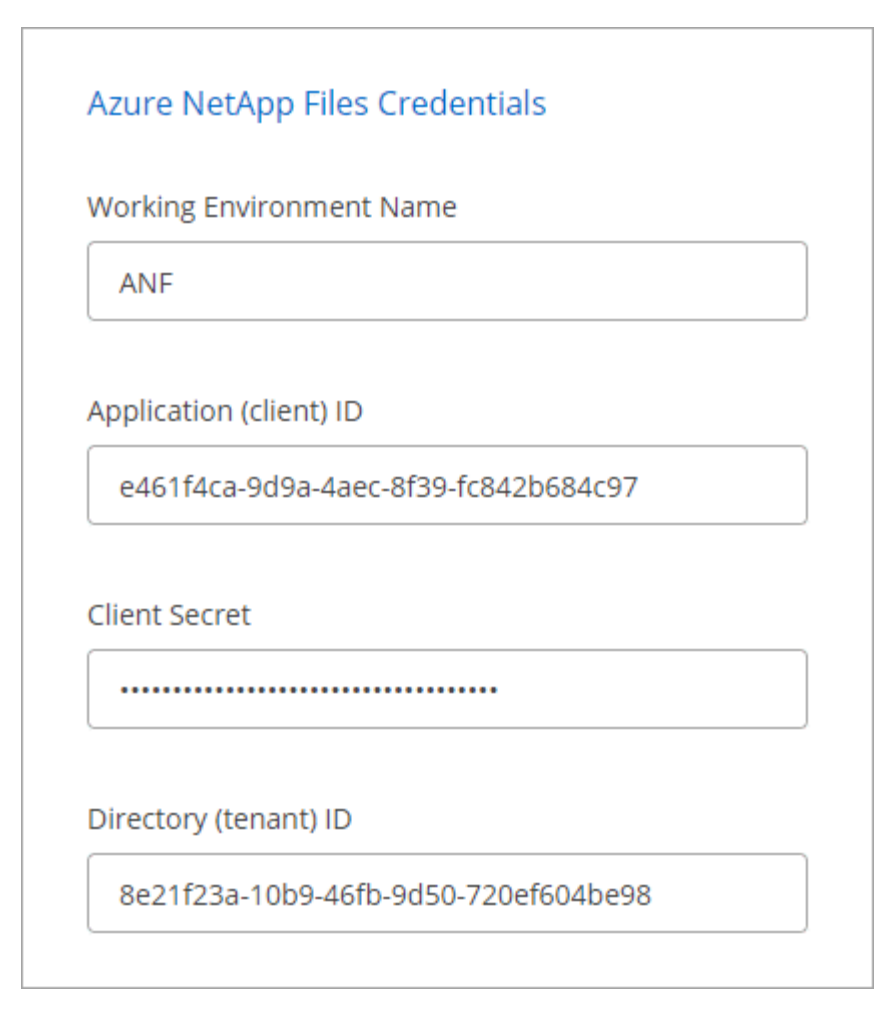

4. Fare clic su **Aggiungi**.

#### **Risultato**

Ora dovresti disporre di un ambiente di lavoro Azure NetApp Files.

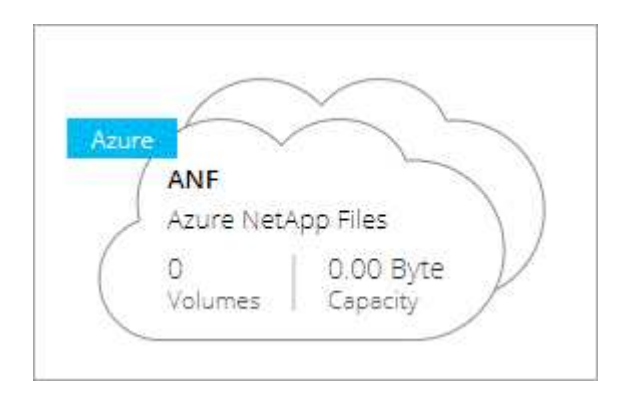

#### **Quali sono le prossime novità?**

["Inizia a creare e gestire i volumi"](#page-8-0).

## <span id="page-8-0"></span>**Creazione e gestione di volumi per Azure NetApp Files**

Dopo aver configurato l'ambiente di lavoro, è possibile creare e gestire account Azure NetApp Files, pool di capacità, volumi e snapshot.

## **Creazione di volumi**

È possibile creare volumi NFS o SMB in un account Azure NetApp Files nuovo o esistente.

#### **Fasi**

- 1. Aprire l'ambiente di lavoro Azure NetApp Files.
- 2. Fare clic su **Add New Volume** (Aggiungi nuovo volume).
- 3. Fornire le informazioni richieste in ciascuna pagina:
	- **Azure NetApp Files account**: Scegli un account Azure NetApp Files esistente o crea un nuovo account.

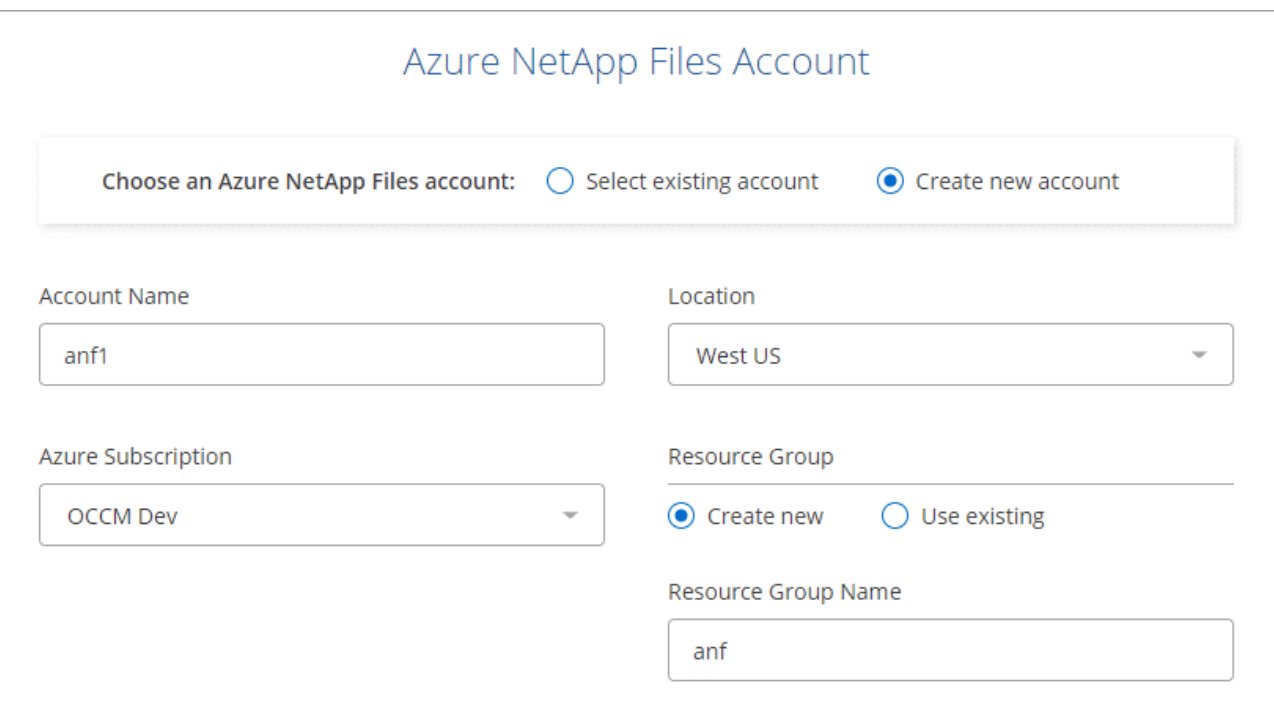

◦ **Capacity Pool**: Selezionare un pool di capacità esistente o creare un nuovo pool di capacità.

Se si crea un nuovo pool di capacità, è necessario specificare una dimensione e selezionare una ["livello di servizio"](https://docs.microsoft.com/en-us/azure/azure-netapp-files/azure-netapp-files-service-levels).

La dimensione minima per il pool di capacità è di 4 TB. È possibile specificare una dimensione in multipli di 4 TB.

- **Dettagli e tag**: Inserire il nome e le dimensioni di un volume, il VNET e la subnet in cui deve risiedere il volume e, facoltativamente, specificare i tag per il volume.
- **Protocol** (protocollo): Scegliere il protocollo NFS o SMB e inserire le informazioni richieste.

Ecco un esempio di dettagli per NFS.

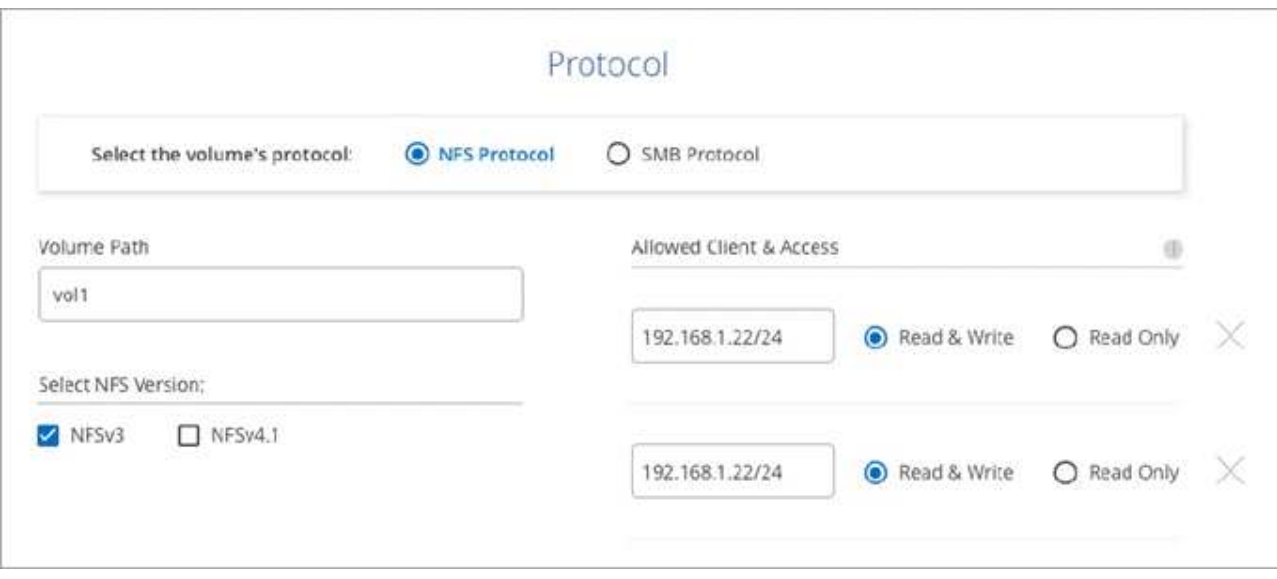

Ecco un esempio di dettagli per le PMI. Quando si imposta il primo volume SMB, è necessario fornire informazioni su Active Directory.

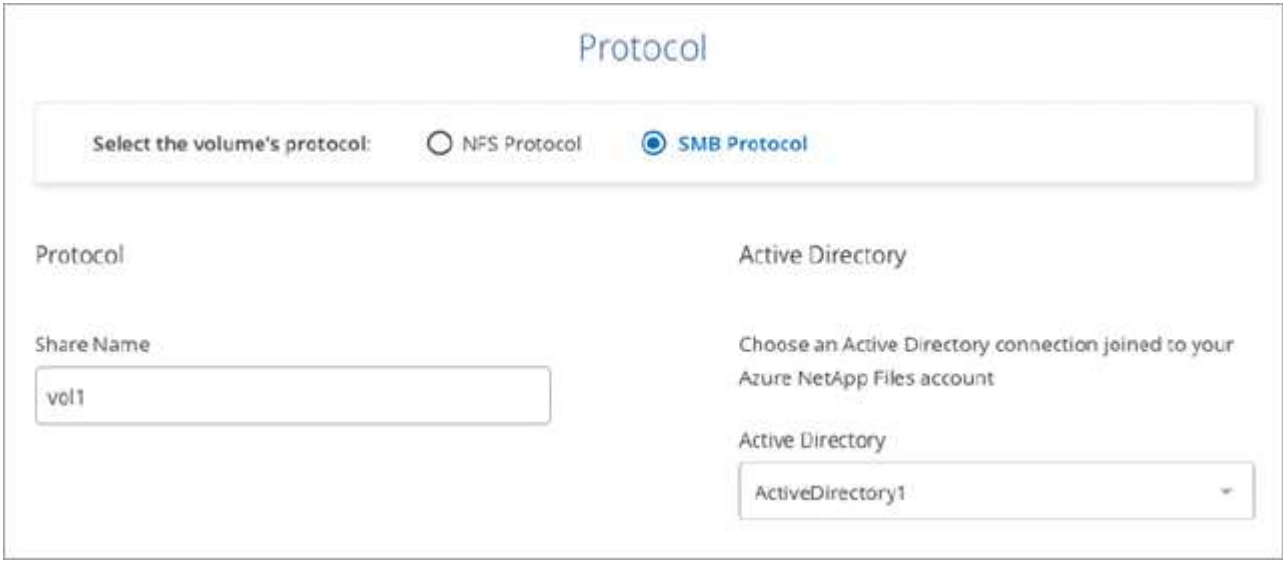

4. Fare clic su **Add Volume** (Aggiungi volume).

## **Volumi di montaggio**

Accedi alle istruzioni di montaggio da Cloud Manager per montare il volume su un host.

#### **Fasi**

- 1. Aprire l'ambiente di lavoro.
- 2. Passare il mouse sul volume e selezionare **montare il volume**.

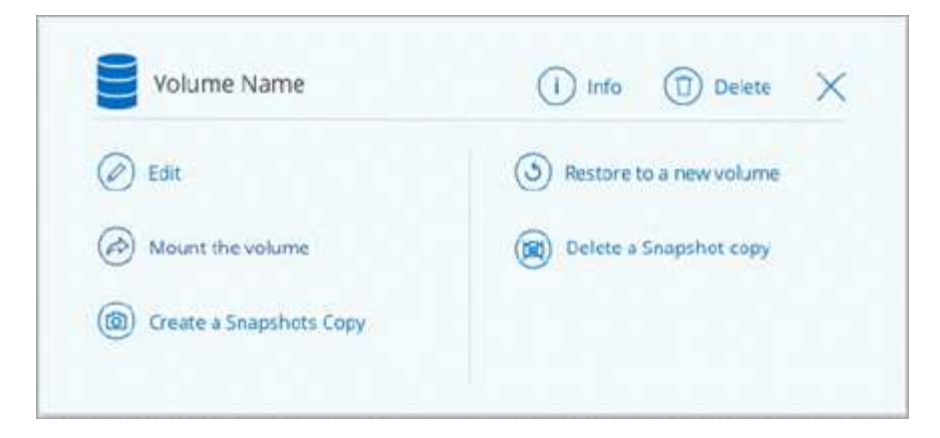

3. Seguire le istruzioni per montare il volume.

### **Modifica delle dimensioni e dei tag di un volume**

Dopo aver creato un volume, è possibile modificarne le dimensioni e i tag in qualsiasi momento.

#### **Fasi**

- 1. Aprire l'ambiente di lavoro.
- 2. Passare il mouse sul volume e selezionare **Edit** (Modifica).
- 3. Modificare le dimensioni e i tag in base alle esigenze.
- 4. Fare clic su **Apply** (Applica).

#### **Gestione delle copie Snapshot**

Le copie Snapshot forniscono una copia point-in-time del volume. Creare copie Snapshot, ripristinare i dati in un nuovo volume ed eliminare le copie Snapshot.

#### **Fasi**

- 1. Aprire l'ambiente di lavoro.
- 2. Passare il mouse sul volume e scegliere una delle opzioni disponibili per gestire le copie Snapshot:
	- **Creare una copia Snapshot**
	- **Ripristinare su un nuovo volume**
	- **Eliminare una copia Snapshot**
- 3. Seguire le istruzioni per completare l'azione selezionata.

### **Eliminazione di volumi**

Eliminare i volumi non più necessari.

#### **Fasi**

- 1. Aprire l'ambiente di lavoro.
- 2. Passare il mouse sul volume e fare clic su **Delete** (Elimina).
- 3. Confermare che si desidera eliminare il volume.

## **Rimozione di Azure NetApp Files**

Questa azione rimuove Azure NetApp Files da Cloud Manager. Non elimina l'account o i volumi Azure NetApp Files. Puoi aggiungere nuovamente Azure NetApp Files a Cloud Manager in qualsiasi momento.

#### **Fasi**

- 1. Aprire l'ambiente di lavoro Azure NetApp Files.
- 2. Nella parte superiore destra della pagina, selezionare il menu delle azioni e fare clic su **Rimuovi Azure NetApp Files**.

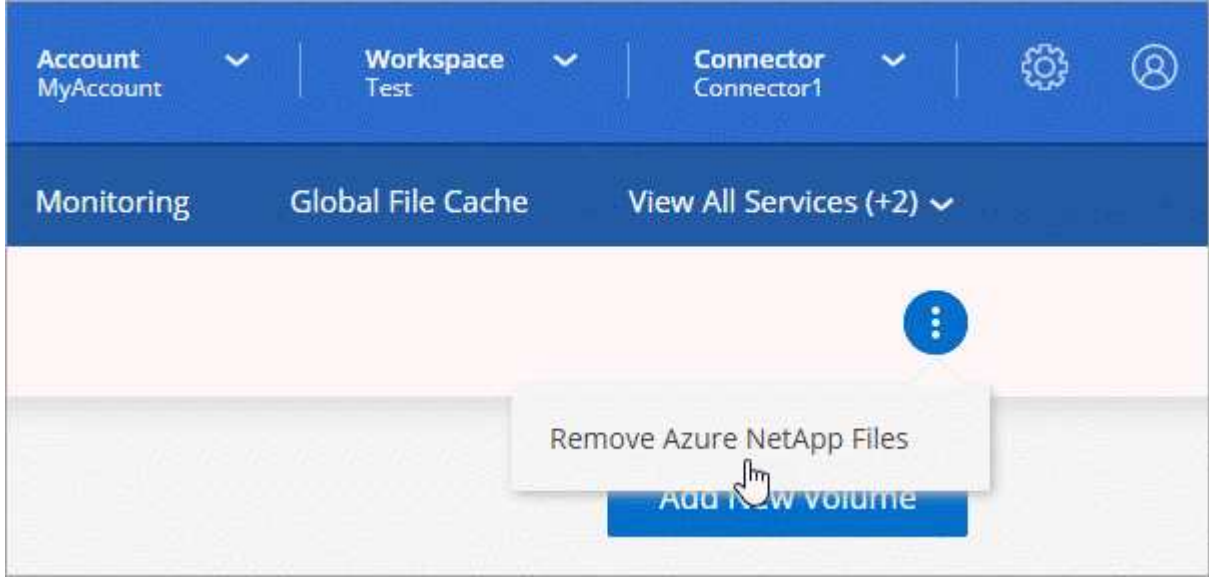

3. Fare clic su **Remove** (Rimuovi) per confermare.

#### **Informazioni sul copyright**

Copyright © 2024 NetApp, Inc. Tutti i diritti riservati. Stampato negli Stati Uniti d'America. Nessuna porzione di questo documento soggetta a copyright può essere riprodotta in qualsiasi formato o mezzo (grafico, elettronico o meccanico, inclusi fotocopie, registrazione, nastri o storage in un sistema elettronico) senza previo consenso scritto da parte del detentore del copyright.

Il software derivato dal materiale sottoposto a copyright di NetApp è soggetto alla seguente licenza e dichiarazione di non responsabilità:

IL PRESENTE SOFTWARE VIENE FORNITO DA NETAPP "COSÌ COM'È" E SENZA QUALSIVOGLIA TIPO DI GARANZIA IMPLICITA O ESPRESSA FRA CUI, A TITOLO ESEMPLIFICATIVO E NON ESAUSTIVO, GARANZIE IMPLICITE DI COMMERCIABILITÀ E IDONEITÀ PER UNO SCOPO SPECIFICO, CHE VENGONO DECLINATE DAL PRESENTE DOCUMENTO. NETAPP NON VERRÀ CONSIDERATA RESPONSABILE IN ALCUN CASO PER QUALSIVOGLIA DANNO DIRETTO, INDIRETTO, ACCIDENTALE, SPECIALE, ESEMPLARE E CONSEQUENZIALE (COMPRESI, A TITOLO ESEMPLIFICATIVO E NON ESAUSTIVO, PROCUREMENT O SOSTITUZIONE DI MERCI O SERVIZI, IMPOSSIBILITÀ DI UTILIZZO O PERDITA DI DATI O PROFITTI OPPURE INTERRUZIONE DELL'ATTIVITÀ AZIENDALE) CAUSATO IN QUALSIVOGLIA MODO O IN RELAZIONE A QUALUNQUE TEORIA DI RESPONSABILITÀ, SIA ESSA CONTRATTUALE, RIGOROSA O DOVUTA A INSOLVENZA (COMPRESA LA NEGLIGENZA O ALTRO) INSORTA IN QUALSIASI MODO ATTRAVERSO L'UTILIZZO DEL PRESENTE SOFTWARE ANCHE IN PRESENZA DI UN PREAVVISO CIRCA L'EVENTUALITÀ DI QUESTO TIPO DI DANNI.

NetApp si riserva il diritto di modificare in qualsiasi momento qualunque prodotto descritto nel presente documento senza fornire alcun preavviso. NetApp non si assume alcuna responsabilità circa l'utilizzo dei prodotti o materiali descritti nel presente documento, con l'eccezione di quanto concordato espressamente e per iscritto da NetApp. L'utilizzo o l'acquisto del presente prodotto non comporta il rilascio di una licenza nell'ambito di un qualche diritto di brevetto, marchio commerciale o altro diritto di proprietà intellettuale di NetApp.

Il prodotto descritto in questa guida può essere protetto da uno o più brevetti degli Stati Uniti, esteri o in attesa di approvazione.

LEGENDA PER I DIRITTI SOTTOPOSTI A LIMITAZIONE: l'utilizzo, la duplicazione o la divulgazione da parte degli enti governativi sono soggetti alle limitazioni indicate nel sottoparagrafo (b)(3) della clausola Rights in Technical Data and Computer Software del DFARS 252.227-7013 (FEB 2014) e FAR 52.227-19 (DIC 2007).

I dati contenuti nel presente documento riguardano un articolo commerciale (secondo la definizione data in FAR 2.101) e sono di proprietà di NetApp, Inc. Tutti i dati tecnici e il software NetApp forniti secondo i termini del presente Contratto sono articoli aventi natura commerciale, sviluppati con finanziamenti esclusivamente privati. Il governo statunitense ha una licenza irrevocabile limitata, non esclusiva, non trasferibile, non cedibile, mondiale, per l'utilizzo dei Dati esclusivamente in connessione con e a supporto di un contratto governativo statunitense in base al quale i Dati sono distribuiti. Con la sola esclusione di quanto indicato nel presente documento, i Dati non possono essere utilizzati, divulgati, riprodotti, modificati, visualizzati o mostrati senza la previa approvazione scritta di NetApp, Inc. I diritti di licenza del governo degli Stati Uniti per il Dipartimento della Difesa sono limitati ai diritti identificati nella clausola DFARS 252.227-7015(b) (FEB 2014).

#### **Informazioni sul marchio commerciale**

NETAPP, il logo NETAPP e i marchi elencati alla pagina<http://www.netapp.com/TM> sono marchi di NetApp, Inc. Gli altri nomi di aziende e prodotti potrebbero essere marchi dei rispettivi proprietari.